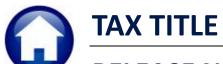

# **RELEASE NOTES – MARCH 2019**

This document explains new product enhancements added to the ADMINS Unified Community for Windows **TAX TITLE** system.

## **Contents**

| 1. | COLL | LECTIONS ▶ TAX TITLE ▶ TAX TITLE BALANCE INQUIRY            | . 2 |
|----|------|-------------------------------------------------------------|-----|
| 2. | REDE | EMPTION CERTIFICATES – FORM 441                             | . 3 |
|    |      | Treasurer's Signature Line [Enhancement]                    | _   |
|    |      | County Reporting Information [Enhancement]                  |     |
|    |      | MS 346 & 347 [ENHANCEMENTS & FIX]                           |     |
|    |      | Supplemental Bill Data on Form 346                          |     |
|    |      | DRTS                                                        |     |
|    |      | Retrieve Output Files Customized Subject Line [Enhancement] |     |
|    |      | P REFERENCE LIBRARY                                         |     |
|    |      | New or Updated Documentation                                |     |

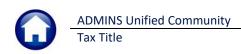

## 1. COLLECTIONS > TAX TITLE > TAX TITLE BALANCE INQUIRY

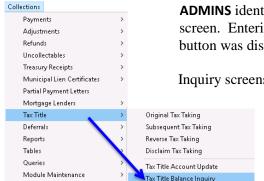

**ADMINS** identified an issue with the lookup on the **Tax Title ▶ Balance Inquiry** screen. Entering a value into the location field before clicking on the **[4 Location]** button was displaying the wrong data.

Inquiry screens offer multiple methods for accessing a record. If a field other than the primary key field (the default field, where the cursor will land

when the screen is displayed) is used to search for a record, the button must be clicked to activate the alternate field.

The issue was corrected; now if an entry is made into the **[4 Location]** field, for example, an address is entered or selected,

a message box will be displayed prompting the user to click the button to activate the index prior to entering a value in the field, as shown in Figure 1.

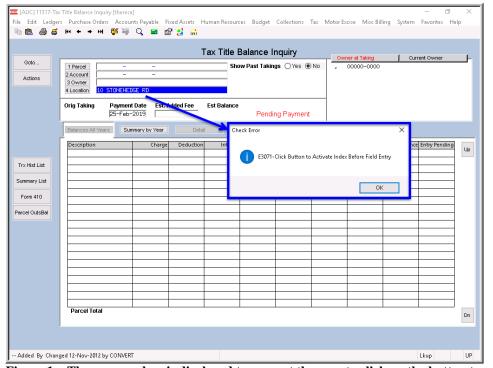

In Figure 1, the first field on the screen, [1 Parcel] is the primary field.

If any of the other fields are used to find a record ([2 Account], [3 Owner] or [4 Location]), the button must be clicked to activate the field.

Figure 1 – The message box is displayed to prompt the user to click on the button to activate the field

[ADM-AUC-TT-3847]

#### 2. REDEMPTION CERTIFICATES – FORM 441

**ADMINS** made two changes to the redemptions certificates.

## 2.1. Treasurer's Signature Line [Enhancement]

A line was added for the Treasurer's signature.

**ITOC-SUP-SAPLAUC-2990** 

## 2.2. County Reporting Information [Enhancement]

The entire form text was moved down on the page to allow room for the County Reporting information to be stamped at the top of the form.

[BLG-SUP-SAPLAUC-1153]

## 3. FORMS 346 & 347 [Enhancements & Fix]

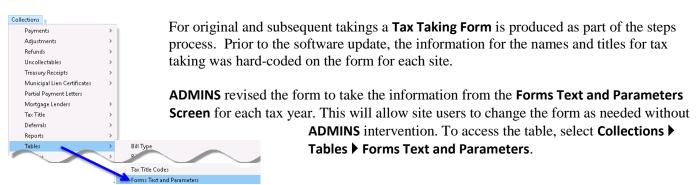

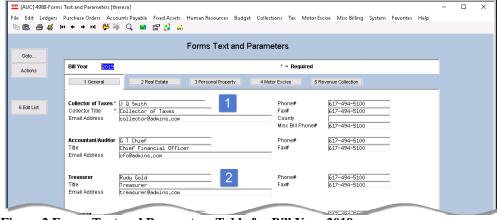

Figure 2 Forms Text and Parameters Table for Bill Year 2019

Note: This table has a record for each tax year, and has five tabs – [1 General] is the tab used for the information on the Tax Taking Forms.

The numbered items

1 & 2 in Figure 2 correspond to the
1 & 2 in the examples of the original and subsequent forms in Figure 3 and Figure 4.

Form 346 - Recorded Tax Takings

Town of Admins
Form 346 - Recorded Tax Takings

The Commonwealth of Massachusetts
Town of Admins - Office of the Collector of Taxes

Town of Admins - Office of the Collector of Taxes

Town of Admins - Office of the Collector of Taxes

Town of Admins - Office of the Collector of Taxes

Town of Admins - Office of the Collector of Taxes

Town of Admins - Office of the Collector of Taxes

Town of Admins - Office of the Collector of Taxes

Town of Admins - Office of the Collector of Taxes

Town of Admins - Office of the Collector of Taxes

Town of Admins - Office of the Collector of Taxes

Town of Admins - Office of the Collector of Taxes of the Date

Town of Admins

Town of Admins

Town of Admins

Town of Admins

Town of Admins

Town of Admins

Town of Admins

Town of Admins

Town of Admins

Town of Admins

Town of Admins

Town of Admins

Town of Admins

Town of Admins

Town of Admins

Town of Admins

Town of Admins

Town of Admins

Town of Admins

Town of Admins

Town of Admins

Town of Admins

Town of Admins

Town of Admins

Town of Admins

Town of Admins

Town of Admins

Town of Admins

Town of Admins

Town of Admins

Town of Admins

Town of Admins

Town of Admins

Town of Admins

Town of Admins

Town of Admins

Town of Admins

Town of Admins

Town of Admins

Town of Admins

Town of Admins

Town of Admins

Town of Admins

Town of Admins

Town of Admins

Town of Admins

Town of Admins

Town of Admins

Town of Admins

Town of Admins

Town of Admins

Town of Admins

Town of Admins

Town of Admins

Town of Admins

Town of Admins

Town of Admins

Town of Admins

Town of Admins

Town of Admins

Town of Admins

Town of Admins

Town of Admins

Town of Admins

Town of Admins

Town of Admins

Town of Admins

Town of Admins

Town of Admins

Town of Admins

Town of Admins

Town of Admins

Town of Admins

Town of Admins

Town of Admins

Town of Admins

Town of Admins

Town of Admins

Town of Admins

Town of Admins

Town of Admins

Town of Admins

Town of Admins

Town of Admins

Town of Admins

Figure 3 Original Taking Form 346

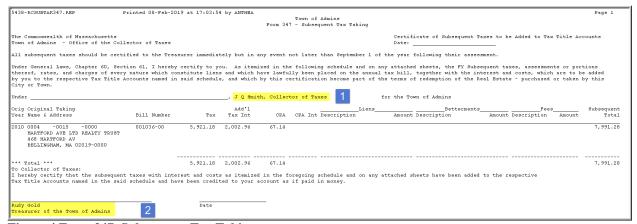

Figure 4 Form 347-Subsequent Tax Taking

[ADM-AUC-TT-3860]

## 3.1. Supplemental Bill Data on Form 346

There was an error on the form due to the supplemental bills data not being included. This was corrected and installed in late December and is included here to document the correction.

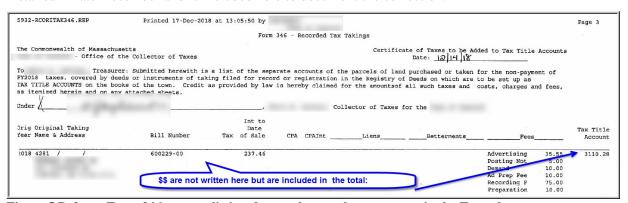

Figure 5 Before - Form 346 was not listing the supplemental tax amounts in the Tax column

March 2019

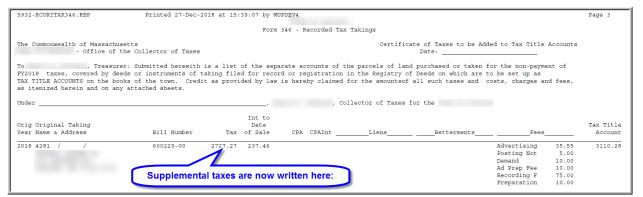

Figure 6 Form 346 now lists the supplemental taxes in the Tax column

[TOC-SUP-SAPLAUC-2974] [ADM-AUC-TT-3859]

## 4. REPORTS

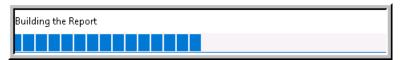

A change was made for all reports. In the past, this progress bar image was displayed as reports were running. This was causing an issue with some Excel®

reports; **ADMINS** turned this feature off for now and will reinstate it at a later time.

[ADM-AUC-SY-8093]

#### **Retrieve Output Files Customized Subject Line [Enhancement]** 4.1.

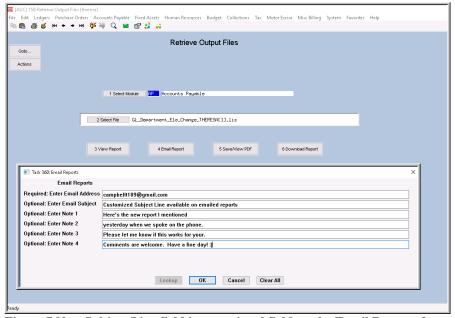

Figure 7 New Subject Line field is an optional field on the Email Reports form

**ADMINS** offers the Retrieve Output file feature on every module, allowing all AUC users to send a report to any valid email address. With this software update, ADMINS is pleased to announce a customized subject line for email reports.

Select the file and click on [4 Email Report]. Fill in the prompts as shown in Figure 7.

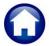

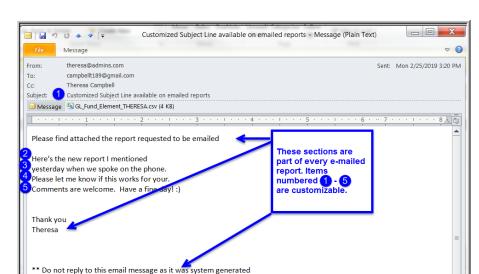

The result is shown in Figure 8. Most output formats (.lis, .xml, .xls) are converted to PDF prior to emailing. If mailing a .csv file, the .csv format is retained.

Figure 8 Email with attached file

via the ADMINS Unified Community (AUC) System 3

[ADM-AUC-SY-8084]

#### 5. HELP REFERENCE LIBRARY

## 5.1. New or Updated Documentation

The following new or updated documentation was added to the Help Reference Library.

OTHER

RC-1815 Favorites Screen

[New]